# Setup Guide Setup Guide

# Matrix Switchers

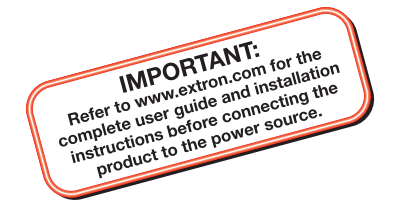

# DXP DVI Pro DXP HDMI

DVI and HDMI Matrix Switchers

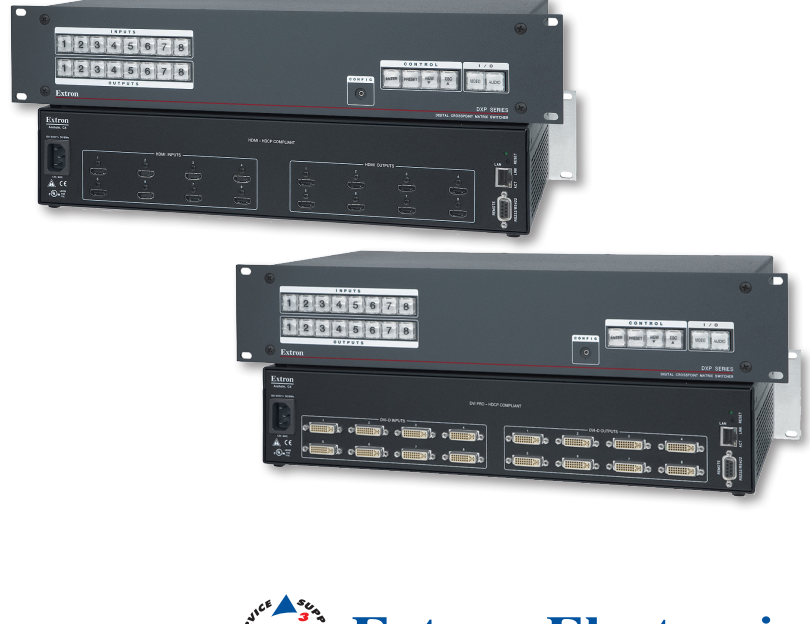

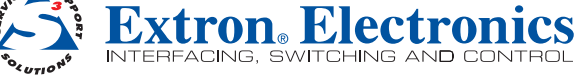

68-1370-50 Rev. C 03 12

## Safety Instructions • English

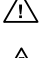

**This symbol is intended to alert the user of important operating and maintenance (servicing) instructions in the literature provided with the equipment.** 

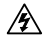

**This symbol is intended to alert the user of the presence of uninsulated dangerous voltage within the product's enclosure that may present a risk of electric shock.** 

#### Caution

**d Instructions •** Read and understand all safety and operating instructions before using the equipment.

**Retain Instructions •** The safety instructions should be kept for future reference Follow Warnings • Follow all warnings and instructions marked on the equipment or in the user information

Avoid Attachments . Do not use tools or attachments that are not mmended by the equipment manufacturer because they may be hazardous.

## Consignes de Sécurité • Français

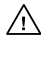

**Ce symbole sert à avertir l'utilisateur que la documentation fournie avec le matériel contient des instructions importantes concernant l'exploitation et la maintenance (réparation).**

**Ce symbole sert à avertir l'utilisateur de la présence dans le boîtier de l'appareil de tensions dangereuses non isolées posant des risques d'électrocution.**

#### Attention

**es instructions•** Prendre connaissance de toutes les consignes de sécurité et d'exploitation avant d'utiliser le matériel.

Conserver les instructions• Ranger les consignes de sécurité afin de pouvoir les consulter à l'avenir.

Respecter les avertissements • Observer tous les avertissements et consignes marqués sur le matériel ou présentés dans la documentation utilisateur.

Eviter les pièces de fixation • Ne pas utiliser de pièces de fixation ni d'outils non recommandés par le fabricant du matériel car cela risquerait de poser

certains dangers.

# Sicherheitsanleitungen • Deutsch

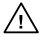

**Dieses Symbol soll dem Benutzer in der im Lieferumfang enthaltenen Dokumentation besonders wichtige Hinweise zur Bedienung und Wartung (Instandhaltung) geben.**

**Dieses Symbol soll den Benutzer darauf aufmerksam machen, daß im Inneren des Gehäuses dieses Produktes gefährliche Spannungen, die nicht isoliert sind und die einen elektrischen Schock verursachen können, herrschen.**

#### Achtung

sen der Anleitungen • Bevor Sie das Gerät zum ersten Mal verwenden, sollten Sie alle Sicherheits-und Bedienungsanleitungen genau durchlesen und verstehen.

- Aufbewahren der Anleitungen · Die Hinweise zur elektrischen Sicherheit des Produktes sollten Sie aufbewahren, damit Sie im Bedarfsfall darauf zurückgreifen können.
- Befolgen der Warnhinweise Befolgen Sie alle Warnhinweise und Anleitungen auf dem Gerät oder in der Benutzerdokumentation.

Keine Zusatzgeräte • Verwenden Sie keine Werkzeuge oder Zusatzgeräte, die nicht ausdrücklich vom Hersteller empfohlen wurden, da diese eine Gefahrenquelle darstellen können.

# Instrucciones de seguridad • Español

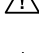

**Este símbolo se utiliza para advertir al usuario sobre instrucciones importantes de operación y mantenimiento (o cambio de partes) que se desean destacar en el contenido de la documentación suministrada con los equipos.**

**Este símbolo se utiliza para advertir al usuario sobre la presencia de elementos con voltaje peligroso sin protección aislante, que puedan encontrarse dentro de la caja o alojamiento del producto, y que puedan representar riesgo de electrocución.** 

#### Precaucion

eer las instrucciones • Leer y analizar todas las instrucciones de operación y seguridad, antes de usar el equipo.

Conservar las instrucciones • Conservar las instrucciones de seguridad para futura consulta.

Obedecer las advertencias • Todas las advertencias e instrucciones marcadas en el equipo o en la documentación del usuario, deben ser obedecidas.

**Evitar el uso de accesorios •** No usar herramientas o accesorios que no sean especificamente recomendados por el fabricante, va que podrian implicar rie

#### Warning

- Power sources This equipment should be operated only from the power source indicated on the product. This equipment is intended to be used with a main power system with a punded (neutral) conductor. The third (grounding) pin is a safety feature, do not attempt to bypass or disable it.
- Power disconnection To remove power from the equipment safely, remove all power cords from the rear of the equipment, or the desktop power module (if detachable), or from the power source receptacle (wall plug).
- Power cord protection . Power cords should be routed so that they are not likely to be stepped on or pinched by items placed upon or against them.
- Servicing Refer all servicing to qualified service personnel. There are no user-serviceable parts inside. To prevent the risk of shock, do not attempt to service this equipment yourself because opening or removing covers may expose you to dangerous voltage or other hazards.
- Slots and openings If the equipment has slots or holes in the enclosure, these are provided to prevent overheating of sensitive components inside. These openings must never be blocked by other objects.
- Lithium battery There is a danger of explosion if battery is incorrectly replaced. Replace it only with the same or equivalent type recommended by the manufacturer. Dispose of used batteries according to the manufacturer's instructions.

#### Avertissement

- entations Ne faire fonctionner ce matériel qu'avec la source d'alimentation indiquée sur l'appareil. Ce matériel doit être utilisé avec une alimentation principale comportant un fil de terre (neutre). Le troisième contact (de mise à la terre) constitue un dispositif de sécurité : n'essayez pas de la contourner ni de la désactiver.
- Déconnexion de l'alimentation• Pour mettre le matériel hors tension sans dang déconnectez tous les cordons d'alimentation de l'arrière de l'appareil ou du module d'alimentation de bureau (s'il est amovible) ou encore de la prise secteur.
- Protection du cordon d'alimentation Acheminer les cordons d'alimentation de manière à ce que personne ne risque de marcher dessus et à ce qu'ils ne soient pas écrasés ou pincés par des objets.
- Réparation-maintenance Faire exécuter toutes les interventions de réparation-maintenance ar un technicien qualifié. Aucun des éléments internes ne peut être réparé par l'utilisateur .<br>Afin d'éviter tout danger d'électrocution, l'utilisateur ne doit pas essayer de procéder luimême à ces opérations car l'ouverture ou le retrait des couvercles risquent de l'exposer à de hautes tensions et autres dangers.
- Fentes et orifices Si le boîtier de l'appareil comporte des fentes ou des orifices, ceux-ci servent à empêcher les composants internes sensibles de surchauffer. Ces ouvertures ne doivent jamais être bloquées par des objets.
- Lithium Batterie Il a danger d'explosion s'Il y a remplacment incorrect de la batterie Remplacer uniquement avec une batterie du meme type ou d'un ype equivalent recommande par le constructeur. Mettre au reut les batteries usagees conformement aux instructions du fabricant.

#### Vorsicht

- **Stromquellen •** Dieses Gerät sollte nur über die auf dem Produkt angegebene Stromquelle betrieben werden. Dieses Gerät wurde für eine Verwendung mit einer Hauptstromleitung mit einem geerdeten (neutralen) Leiter konzipiert. Der dritte Kontakt ist für einen Erdanschluß, und stellt eine Sicherheitsfunktion dar. Diese sollte nicht umgangen oder außer Betrieb gesetzt werden.
- Stromunterbrechung Um das Gerät auf sichere Weise vom Netz zu trennen, sollten Sie alle Netzkabel aus der Rückseite des Gerätes, aus der externen Stomversorgung (falls dies möglich ist) oder aus der Wandsteckdose ziehen.
- Schutz des Netzkabels Netzkabel sollten stets so verlegt werden, daß sie nicht im Weg liegen und niemand darauf treten kann oder Objekte darauf- oder unmittelbar dagegengestellt werden können.
- Wartung Alle Wartungsmaßnahmen sollten nur von qualifiziertem Servicepersonal durchgeführt werden. Die internen Komponenten des Gerätes sind wartungsfrei. Zur Vermeidung eines elektrischen Schocks versuchen Sie in keinem Fall, dieses Gerät selbst öffnen, da beim Entfernen der Abdeckungen die Gefahr eines elektrischen Schlags und/oder andere Gefahren bestehen.
- Schlitze und Öffnungen Wenn das Gerät Schlitze oder Löcher im Gehäuse aufweist dienen diese zur Vermeidung einer Überhitzung der empfindlichen Teile im Inneren. Diese Öffnungen dürfen niemals von anderen Objekten blockiert werden.
- Litium-Batterie Explosionsgefahr, falls die Batterie nicht richtig ersetzt wird. Ersetzen Sie verbrauchte Batterien nur durch den gleichen oder einen vergleichbaren Batterietyp, der auch vom Hersteller empfohlen wird. Entsorgen Sie verbrauchte Batterien bitte gemäß den Herstelleranweisungen.

### Advertencia

- Alimentación eléctrica Este equipo debe conectarse únicamente a la fuente/tipo de alimentación eléctrica indicada en el mismo. La alimentación eléctrica de este equipo debe provenir de un sistema de distribución general con conductor neutro a tierra. La tercera pata (puesta a tierra) es una medida de seguridad, no puentearia ni eliminaria.
- Desconexión de alimentación eléctrica Para desconectar con seguridad la acometida de alimentación eléctrica al equipo, desenchufar todos los cables de alimentación en el panel trasero del equipo, o desenchufar el módulo de alimentación (si fuera independiente), o desenchufar el cable del receptáculo de la pared.
- Protección del cables de alimentación Los cables de alimentación eléctrica se deben instalar en lugares donde no sean pisados ni apretados por objetos que se puedan apoyar sobre ellos.
- **Reparaciones/mantenimiento •** Solicitar siempre los servicios técnicos de personal calificado. En el interior no hay partes a las que el usuario deba acceder. Para evitar riesgo de electrocución, no intentar personalmente la reparación/mantenimiento de este equipo, ya que al abrir o extraer las tapas puede quedar expuesto a voltajes peligrosos u otros riesgos.
- Ranuras y aberturas · Si el equipo posee ranuras o orificios en su caja/alojamiento, es para evitar el sobrecalientamiento de componentes internos sensibles. Estas aberturas nunca se deben obstruir con otros objetos.
- **tería de litio •** Existe riesgo de explosión si esta batería se coloca en la posición incorrecta. Cambiar esta batería únicamente con el mismo tipo (o su equivalente) recomendado por el

especificamente recomendados por el fabricante, ya que podrian implicar riesgos.<br>Download from Www.Somanuals.com.<sup>5</sup>Alf Manuals Search And And Dolwinioad.

# 安全须知 • 中文

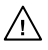

这个符号提示用户该设备用户手册中 有重要的操作和维护说明。

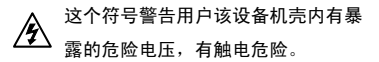

### 注意

阅读说明书 • 用户使用该设备前必须阅读并理 解所有安全和使用说明。

- 保存说明书 用户应保存安全说明书以备将来使 用。
- 遵守警告 用户应遵守产品和用户指南上的所有安 全和操作说明。
- 避免追加 不要使用该产品厂商没有推荐的工具或 追加设备,以避免危险。

#### 警告

- 电源 该设备只能使用产品上标明的电源。 设备 必须使用有地线的供电系统供电。 第三条线 (地线)是安全设施,不能不用或跳过。
- 拔掉电源 为安全地从设备拔掉电源,请拔掉所有设备后 或桌面电源的电源线,或任何接到市电系统的电源线。
- 电源线保护 妥善布线, 避免被踩踏,或重物挤压。
- 维护 所有维修必须由认证的维修人员进行。 设备内部 没有用户可以更换的零件。为避免出现触电危险不要自 己试图打开设备盖子维修该设备。
- 通风孔 有些设备机壳上有通风槽或孔,它们是用来防止 机内敏感元件过热。 不要用任何东西挡住通风孔。
- 锂电池 不正确的更换电池会有爆炸的危险。 必须使用 与厂家推荐的相同或相近型号的电池。 按照生产厂的 建议处理废弃电池。

# FCC Class A Notice

This equipment has been tested and found to comply with the limits for a Class A digital device, pursuant to part 15 of the FCC Rules. Operation is subject to the following two conditions:

- 1. This device may not cause harmful interference.
- 2. This device must accept any interference received, including interference that may cause undesired operation.

The Class A limits are designed to provide reasonable protection against harmful interference when the equipment is operated in a commercial environment. This equipment generates, uses, and can radiate radio frequency energy and, if not installed and used in accordance with the instruction manual, may cause harmful interference to radio communications. Operation of this equipment in a residential area is likely to cause harmful interference, in which case the user will be required to correct the interference at his own expense.

NOTE: This unit was tested with shielded cables on the peripheral devices. Shielded cables must be used with the unit to ensure compliance with FCC emissions limits.

# Conventions Used in this Guide

In this user guide, the following are used:

CAUTION: A caution indicates a potential hazard to equipment or data.

NOTE: A note draws attention to important information.

**TIP:** A tip provides a suggestion to make working with the application easier.

WARNING: A warning warns of things or actions that might cause injury, death, or other severe consequences.

## **Copyright**

© 2012 Extron Electronics. All rights reserved.

## **Trademarks**

All trademarks mentioned in this guide are the properties of their respective owners.

# **Contents**

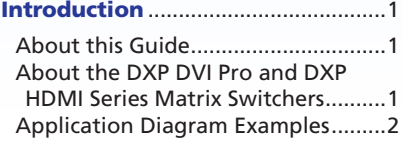

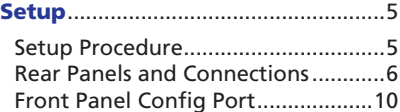

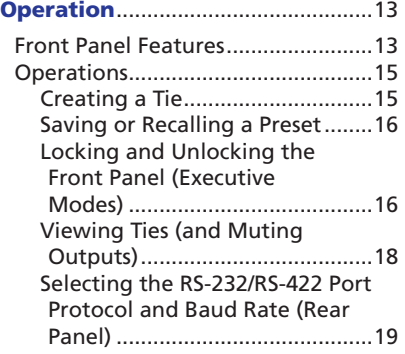

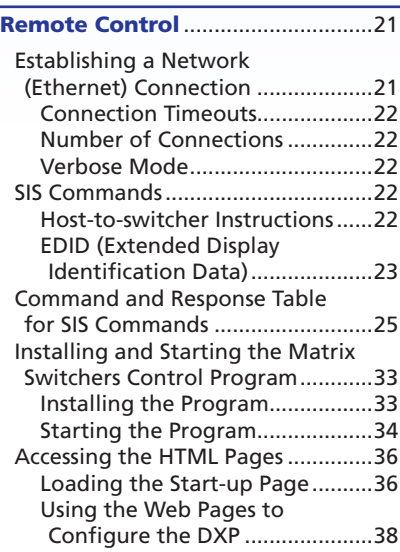

**vi DXP DVI Pro and DXP HDMI Series • Contents** Download from Www.Somanuals.com. All Manuals Search And Download.

# <span id="page-6-0"></span>Introduction

This section gives an overview of the Extron DXP 44/48/84/88 DVI Pro and DXP 44/48/84/88 HDMI Series Digital Matrix Switchers and provides application examples. The following topics are covered:

- **[About this Guide](#page-6-1)**
- **[About the DXP DVI Pro and DXP HDMI Series Matrix Switchers](#page-6-2)**
- **[Application Diagram Examples](#page-7-1)**

NOTE: For more information on any subject in this guide, see the *DXP DVI Pro and DXP HDMI Series Digital Matrix Switchers User Guide*, available on the *Extron Product Software DVD* or at **[www.extron.com](http://www.extron.com)**.

## <span id="page-6-1"></span>About this Guide

This setup guide allows you to easily and quickly set up and configure your DXP matrix switcher. Step by step instructions show you how to connect the hardware and to perform basic operations using both the front panel controls and selected Simple Instruction Set (SIS™) commands. The guide also shows you how to load and start up the Matrix Switchers Control Program and how to connect to the built-in HTML pages, which you can use to operate the switcher.

The terms "DXP," "switcher," and "DXP switcher" are used interchangeably in this guide to refer to all DXP models. "DXP DVI Pro" refers to the four DVI models and "DXP HDMI" refers to the four HDMI® models.

## <span id="page-6-2"></span>About the DXP DVI Pro and DXP HDMI Series Matrix **Switchers**

The Extron DXP DVI Pro and DXP HDMI series are digital matrix switchers that route single link DVI-D signals or HDMI signals from multiple sources to any or all of up to eight DVI- or HDMI-equipped display devices. All DXP matrix switchers support resolutions of up to 1920x1200 and HDTV 1080p/60, and are HDCP-compliant, enabling simultaneous distribution of a single source signal to one or more compliant displays.

The following matrix sizes are available:

- DXP 44 DVI Pro and DXP 44 HDMI: 4 inputs by 4 outputs
- DXP 48 DVI Pro and DXP 48 HDMI: 4 inputs by 8 outputs
- DXP 84 DVI Pro and DXP 84 HDMI: 8 inputs by 4 outputs
- DXP 88 DVI Pro and DXP 88 HDMI: 8 inputs by 8 outputs

<span id="page-7-0"></span>The DXP DVI Pro and DXP HDMI series all provide easy integration in applications that require reliable DVI or HDMI signal routing. (A "DVI Pro" signal is HDCP-compliant; a standard DVI signal is not.)

They include several convenience features common to Extron matrix switchers such as the QuickSwitch Front Panel Controller (QS-FPC™), global presets, IP Link®, and Ethernet control.

- NOTES: **•** The DXP DVI Pro fully supports HDMI video and embedded audio signals when optional Extron DVI-to-HDMI adapters are used.
	- **•** The DXP HDMI fully supports single-link DVI video and embedded audio signals when the optional Extron HDMI-to-DVI adapters are used.

# <span id="page-7-1"></span>Application Diagram Examples

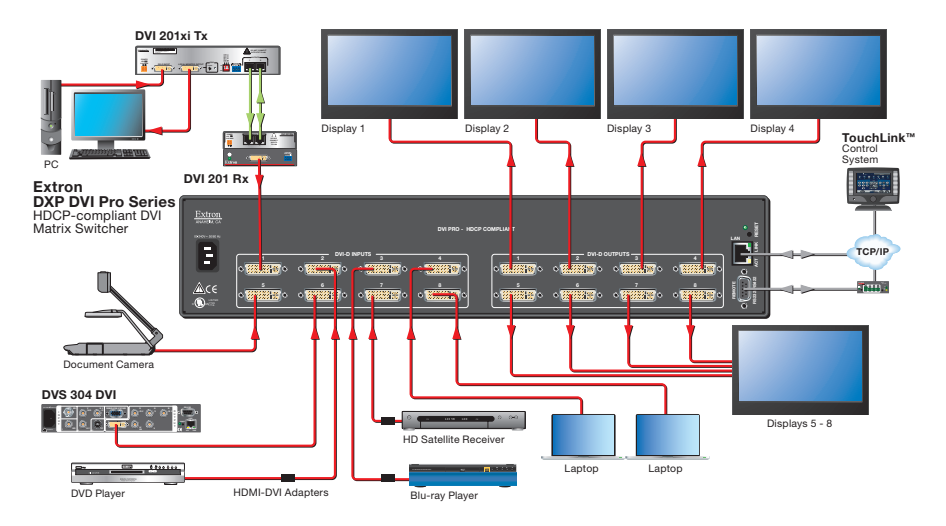

Figure 1. **Typical DXP DVI Pro Application**

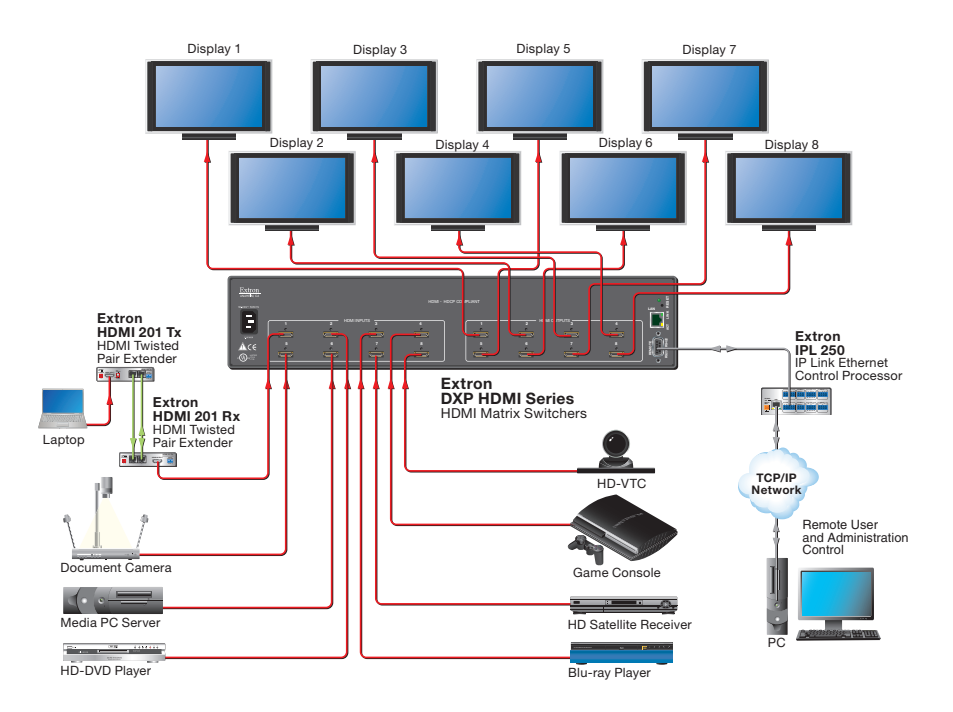

Figure 2. **Typical DXP HDMI Application**

**4 DXP DVI Pro and DXP HDMI Series • Introduction** Download from Www.Somanuals.com. All Manuals Search And Download.

# <span id="page-10-0"></span>Setup

This section describes the rear panels of the DXP switchers and provides instructions for cabling. It covers the following topics:

- **[Setup Procedure](#page-10-1)**
- **[Rear Panels and Connections](#page-11-1)**
- **[Front Panel Config Port](#page-15-1)**

## <span id="page-10-1"></span>Setup Procedure

Follow these steps to set up and start operating the DXP switcher. See the "**[Operation](#page-18-1)**" section for additional configuration procedures you may want to perform to set up the switcher.

- **1.** Turn off power to the input and output devices and disconnect their power cords.
- 2. Connect DVI or HDMI input devices to the rear panel input connectors (see "2<sup>0</sup> [Input connectors](#page-12-0)" on page 7).
- 3. Connect DVI or HDMI output devices to the rear panel output connectors (see "3 **Output connectors**" on page 8).
- 4. Change any required button labels (optional) (see "Replacing Button Labels" in the "Reference Information" section of the *DXP DVI Pro and DXP HDMI Series User Guide*).
- 5. If desired, connect a computer or control system to the Remote RS-232/RS-422 port or to the front panel Config RS-232 port (see "g **[Remote RS232/RS422 connector](#page-15-2)**" on page 10).
- 6. If desired, connect a network WAN or LAN hub, a control system, or a computer to the rear panel Ethernet RJ-45 port (see "d **[Ethernet](#page-13-1) port**" on page 8).
- **7.** Plug the DXP switcher into a grounded AC source, and connect power to the input and output devices.
- 8. Select EDID files to apply to inputs as desired, using SIS commands, the Matrix Switchers Control Program, or the DXP web pages. See "**[EDID \(Extended Display Identification Data\)](#page-28-1)**" in the "Remote Control" section, or see the control program help file and the *DXP DVI Pro and DXP HDMI User Guide* for details.
- 9. Create ties as desired (see "**[Creating a Tie](#page-20-1)**" in the "Operations" section).

## <span id="page-11-1"></span><span id="page-11-0"></span>Rear Panels and Connections

Most of the connectors are on the rear panels of the DXP switchers. The following figures show the rear panels of the four DVI models and the four HDMI models.

NOTE: The illustrations below show **DXP 88 DVI Pro** and **DXP 88 HDMI models**, with **8** input and **8** output connectors. The rear panels of the other DXP models are identical to these models except for the number of inputs and outputs (see "**[About the DXP DVI Pro and DXP HDMI Series Matrix](#page-6-2)  [Switchers](#page-6-2)**" in the "Introduction" section for the available matrix sizes).

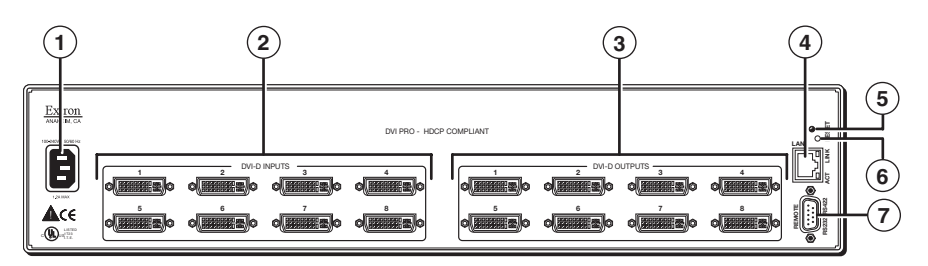

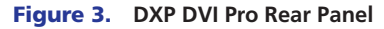

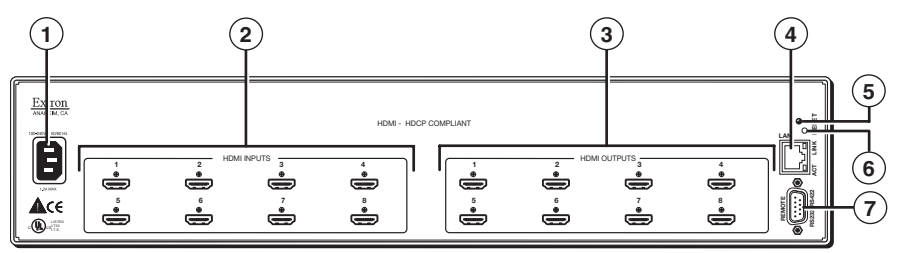

Figure 4. **DXP HDMI Rear Panel**

**WARNING:** Remove power from the system before making any connections.

CAUTION: Use electrostatic discharge precautions (be electrically grounded) when making connections. Electrostatic discharge (ESD) can damage equipment, although you may not feel, see, or hear it.

 $\Omega$  AC power connector — Plug a standard IEC power cord into this connector to connect the switcher to a 100 VAC to 240 VAC, 50 or 60 Hz power source.

#### **6 DXP DVI Pro and DXP HDMI Series • Setup** Download from Www.Somanuals.com. All Manuals Search And Download.

### $@$  Input connectors  $-$

- <span id="page-12-0"></span>**DVI Pro series:** Connect DVI-D source devices to these female 29-pin DVI-I input connectors. Only single-link DVI-D signals are supported.
- **HDMI series:** Connect HDMI source devices to these female 19-pin type A HDMI input connectors.

LockIt™ cable lacing brackets, one for each HDMI input and output connector, are provided with the DXP HDMI. These brackets can be used to secure the HDMI cables to the DXP connectors to reduce stress on the HDMI connectors and prevent signal loss due to loose cable connections.

To securely fasten an HDMI cable to the DXP using LockIt brackets:

1. Plug the HDMI cable into the panel connection.

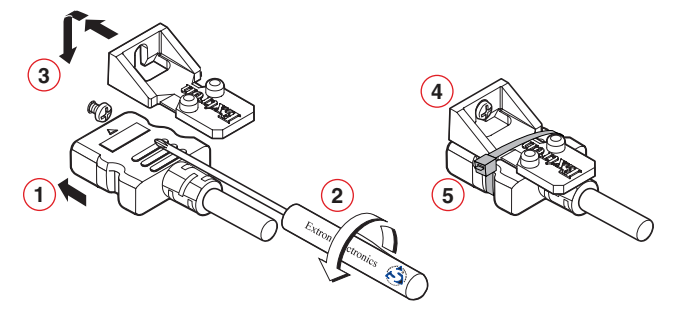

Figure 5. **Installing the LockIt Lacing Bracket**

- 2. Loosen the HDMI connection mounting screw from the panel enough to allow the LockIt lacing bracket to be placed over it. The screw does not have to be removed.
- **3.** Place the LockIt lacing bracket on the screw and against the HDMI connector, then tighten the screw to secure the bracket.

CAUTION: Do not overtighten the HDMI connector mounting screw. The shield to which it fastens is very thin and can easily be stripped.

- 4. Loosely place the included tie wrap around the HDMI connector and the LockIt lacing bracket as shown.
- 5. While holding the connector securely against the lacing bracket, use pliers or similar tools to tighten the tie wrap, then remove any excess length.

#### $\circledR$  Output connectors —

<span id="page-13-0"></span>**NOTE:** The switchers do not alter the video signal in any way. The signal that is output by the switcher is in the same format as the input signal.

- **DVI Pro series:** Connect DVI output devices to these female 29-pin DVI-I output connectors.
- <span id="page-13-1"></span>**HDMI series:** Connect HDMI output devices to these female 19-pin type A HDMI output connectors.

 $\overline{4}$  Ethernet port — If desired, connect the DXP switcher to a computer, a network WAN or LAN hub, or a control system via this RJ-45 connector. With the Ethernet connection, you can use a computer to control the networked switcher with SIS commands, the Matrix Switchers Control Program, or the embedded HTML pages on the switcher.

**Ethernet connection indicators** — The Link and Act LEDs indicate the status of the Ethernet connection.

- **Link:** Indicates that the switcher is properly connected to an Ethernet LAN. This green LED should light steadily.
- Act (Activity): Indicates transmission of data on the RJ-45 connector. This yellow LED should flicker as the switcher communicates.

Ethernet links use Category (CAT) 3, 5e, or 6 unshielded twisted pair (UTP) or shielded twisted pair (STP) cables, terminated with RJ-45 connectors. Ethernet cables are limited to 328 feet (100 m).

- NOTES: **•** Do not use standard telephone cables. Telephone cables do not support Ethernet or Fast Ethernet.
	- **•** Do not stretch or bend the cables because this can cause transmission errors.

8

Brown

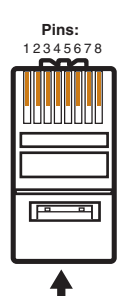

**RJ-45 Connector Insert Twisted Pair Wires**

#### Pins: **Crossover Cable Crossover Cable** Straight-through Cable

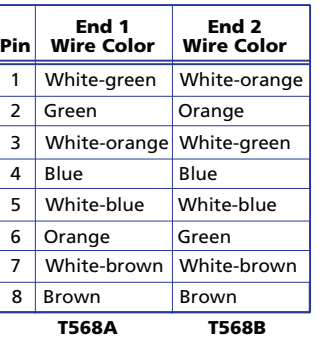

A cable that is wired as T568A at one end and T568B at the other (Tx and Rx pairs reversed) is a "crossover" cable.

#### End 1 | End 2 | | | End 1 | End 2 Pin 1  $\mathcal{L}$ 3 4 5 6 7 Wire Color Blue White-blue White-brown Wire Color White-orange White-orange Orange **Orange** White-green White-green Blue White-blue Green Green White-brown

#### T568B T568B Brown

A cable that is wired the same at both ends is called a "straight-through" cable, because no pin or pair assignments are swapped.

#### Figure 6. **RJ-45 Connector and Pinout Tables**

#### **8 DXP DVI Pro and DXP HDMI Series • Setup**

The cable you use depends on your network speed. The switcher supports both 10 Mbps (10Base-T — Ethernet) and 100 Mbps (100Base-T — Fast Ethernet), half-duplex and full-duplex, Ethernet connections.

- 10Base-T Ethernet requires CAT 3 or higher UTP or STP cable.
- 100Base-T Fast Ethernet requires CAT 5e or higher UTP or STP cable.

Terminate the Ethernet cable as required:

- Network connection Wire as a patch (straight-through) cable.
- **Computer or control system connection** Wire as a crossover cable.

NOTE: The factory default IP address is 192.168.254.254.

- $\circled{S}$  Reset LED When the unit is being reset, this LED blinks the appropriate number of times to indicate the level of reset that has been performed.
- $\circled{6}$  Reset button This recessed button initiates four levels (modes) of reset. Use a pointed object such as a small Phillips screwdriver or a stylus to press and hold the Reset button while the switcher is running or being powered up.
	- **Hard reset (mode 1)** Hold the Reset button while powering up the switcher to restore the DXP to the default factory conditions. This reset restores the factory-installed firmware.

**NOTE:** This type of reset does not clear the current configuration.

- **Events reset (mode 3)**  $-$  Press and hold the Reset button for 3 seconds, then release and press it again momentarily to toggle events monitoring on and off.
- **IP settings reset (mode 4)**  $-$  Press and hold the Reset button for 6 seconds, then release it and press it again momentarily to reset the switcher IP functions.

NOTE: IP settings reset does not replace any user-installed firmware.

**Absolute reset (mode 5)** - Press and hold the Reset button for 9 seconds, then release it and press it again momentarily to restore the switcher to the default factory conditions.

For more details on these reset modes, see the *DXP DVI Pro and DXP HDMI User Guide*, available on the provided *Extron Product Software DVD* or the Extron website at **[www.extron.com](http://www.extron.com)**.

<span id="page-15-2"></span><span id="page-15-0"></span> $\circled{7}$  Remote RS232/RS422 connector — Connect an RS-232 capable host device such as a computer or a touch panel control to the switcher via this 9-pin D connector for serial RS-232 or RS-422 control.

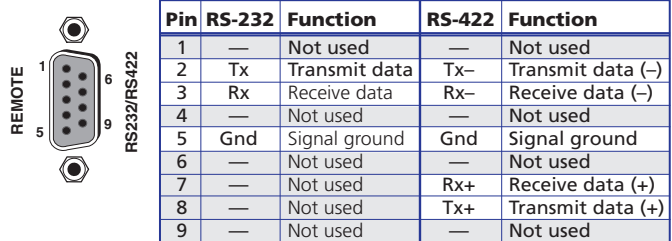

#### Figure 7. **Remote RS232/RS422 Connector**

In the "Remote Control" section, see "**[SIS Commands](#page-27-1)**" for definitions of some of the SIS commands (serial commands to control the switcher via this connector) and "**[Installing and](#page-38-1)  [Starting the Matrix Switchers Control Program](#page-38-1)**" for details on how to install and use the control software.

# <span id="page-15-1"></span>Front Panel Config Port

If desired, connect a control system or computer to the front panel RS-232 Config port. Protocol for the port is:

- 9600 baud
- 8 data bits
- 1 stop bit
- No parity
- No flow control

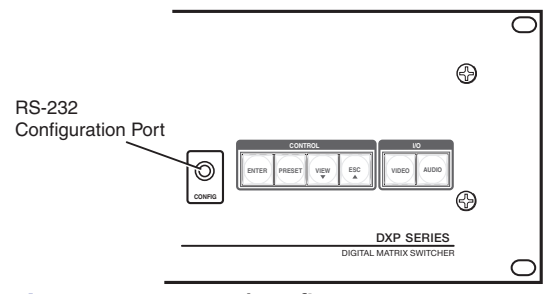

Figure 8. **Front Panel Config Port**

An optional 9-pin D to 2.5 mm mini jack TRS RS-232 cable, part number 70-335-01, is available to connect to this port. (The port does not support RS-422.) The figure below shows the pin assignments for this cable.

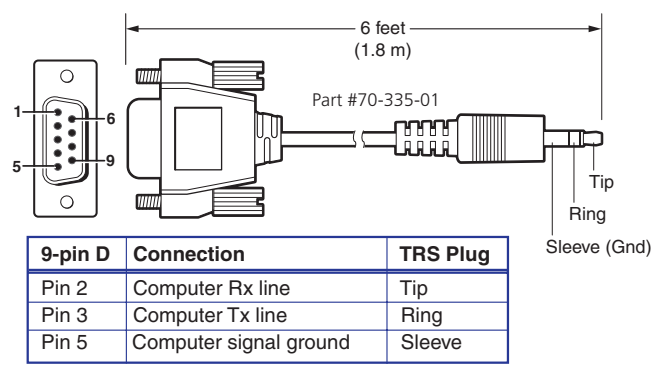

Figure 9. **2.5 mm Connector Cable for the Configuration Port**

**12 DXP DVI Pro and DXP HDMI Series • Introduction** Download from Www.Somanuals.com. All Manuals Search And Download.

# <span id="page-18-1"></span><span id="page-18-0"></span>**Operation**

This section describes the DXP front panel controls and the procedures to configure and begin to operate the DXP switchers. For additional operations and more details, see the *DXP DVI Pro and DXP HDMI Series User Guide*, available from the provided Extron software disc or from the Extron website at **[www.extron.com](http://www.extron.com)**. Topics include:

- **[Front Panel Features](#page-18-2)**
- **[Operations](#page-20-2)**

# <span id="page-18-2"></span>Front Panel Features

The front panels of all DXP models have the same controls and layout (shown below). The front panel buttons are grouped into two sets, with the input and output buttons located on the left side of the control panel and the control buttons on the right side.

These illuminated push buttons can be labeled with text or graphics. You can set the buttons to have amber background illumination all the time, or you can disable the illumination (see "Setting the Background Illumination" in the "Operation" section of the *DXP DVI Pro and DXP HDMI Series User Guide* for the procedure).

The front panel buttons have multiple functions. The primary functions are listed in this section. For details on the primary and secondary button functions, see the DXP user guide.

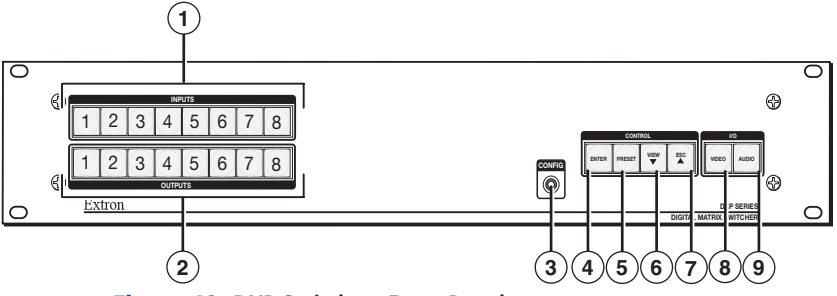

Figure 10. **DXP Switchers Front Panel**

 $\Omega$  Input buttons — The input buttons have two primary functions:

- Select an input.
- Identify the selected input.
- **2 Output buttons** The output buttons have two primary functions:
	- Select outputs.
	- Identify the selected outputs.

- $\circled{3}$  Config port This RS-232 port is an alternative to the rear panel Remote RS232/RS422 connector. It supports RS-232 only. For more information about the Config port, see "**[Front Panel Config Port](#page-15-1)**" in the "Setup" section.
- $\Theta$  Enter button The Enter button has three primary functions:
	- Saves changes that you make on the front panel.
	- Indicates that a potential tie has been created but not saved.
	- Indicates that a global preset has been selected to be saved or recalled but the preset action has not been accomplished.
- $\circled{5}$  Preset button The Preset button has two primary functions:
	- Places the switcher in preset saving mode to save a configuration as a preset, and in preset recalling mode to activate a previously-defined preset.
	- Indicates when preset saving mode is active (blinks) and when preset recalling mode is active (lights steadily).
- **<u>©</u>** View  $\blacktriangledown$  button The View  $\blacktriangledown$  button has two primary functions:
	- Places the switcher in view-only mode to display the current configuration.
	- Indicates that the DXP is in view-only mode.
- $\odot$  **Esc**  $\triangle$  **button** The Esc  $\triangle$  button has two primary functions:
	- Cancels operations or selections in progress and resets the front panel button indicators.

**NOTE:** The **Esc A** button does not reset the current configuration or any presets.

- Indicates that the escape function has been activated (flashes once).
- $\circledR$  Video button The Video button has one primary function:

Selects and deselects video for a configuration that is being created or viewed. It lights green to indicate that video is available for configuring or for viewing.

 $\circled{0}$  Audio button — The Audio button has one primary function:

Selects and deselects audio for a configuration that is being created or viewed. It lights red to indicate that audio is available for configuring or for viewing.

# <span id="page-20-2"></span><span id="page-20-0"></span>**Operations**

## Creating a Tie

<span id="page-20-1"></span>To tie an input to an output:

- 1. Press and release the Esc button to clear any input button, output button, or control button indicators that may be lit.
- 2. Press and release the Video and Audio I/O buttons to select or deselect video and audio as desired.

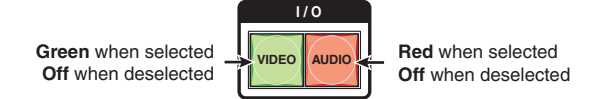

Figure 11. **Audio and Video I/O Buttons**

NOTE: Audio or video can be broken away (selected, not tied) by pressing only the Video or only the Audio button.

3. Press and release the desired input button.

The button lights to indicate the selection.

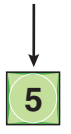

Figure 12. **Select an Input for the Tie**

4. Press and release the desired output buttons.

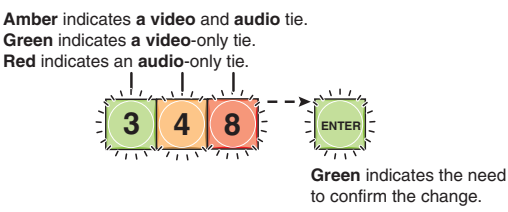

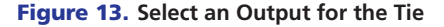

5. Press and release the Enter button. All button indicators turn off.

## <span id="page-21-0"></span>Saving or Recalling a Preset

**1. Save** a preset — Press and **hold** the Preset button until it flashes.

<span id="page-21-2"></span>Recall a preset - Press and release the Preset button.

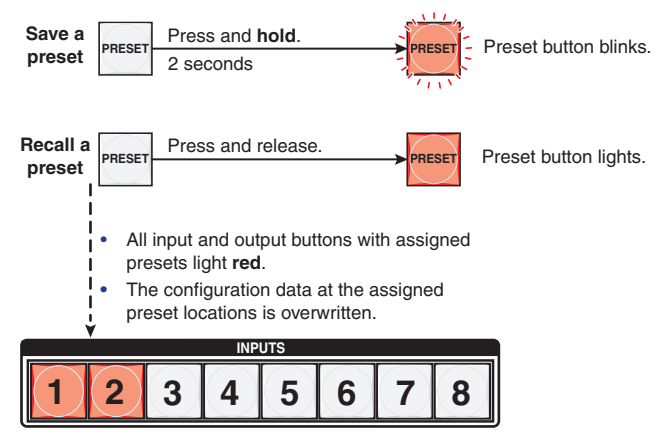

Figure 14. **Saving or Recalling a Preset**

2. Press and release the desired input or output button.

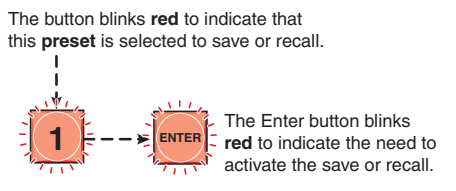

#### Figure 15. **Press an Input or Output Button to Select a Preset**

<span id="page-21-1"></span>3. Press and release the Enter button.

## Locking and Unlocking the Front Panel (Executive Modes)

The matrix switcher has three levels of front panel security lock that limit the operation of the switcher from the front panel:

- **Lock mode 0**  $-$  The front panel is completely unlocked.
- **Lock mode 1**  $-$  All changes are locked from the front panel (except for setting lock mode 2). Some functions can be viewed.
- Lock mode 2 Basic functions are unlocked. Advanced functions, such as setting video and audio mute, are locked and can be viewed only.
	- **Basic** functions consist of:
		- Making ties
		- Saving and recalling presets
		- Changing lock modes

#### **16 DXP DVI Pro and DXP HDMI Series • Operation**

- Advanced features consist of:
	- Setting video and audio output mutes
	- Creating I/O groups
	- Setting the RS-232/RS-422 port protocol and baud rate

**NOTE:** The switcher is shipped from the factory in lock mode 2.

## Selecting lock mode 2 or toggling between lock modes 2 and 0

NOTES: • If the switcher is in lock mode 0 or 1, this procedure selects mode 2. • If the switcher is in lock mode 2, this procedure selects mode 0 (unlocks the switcher).

Toggle the lock on and off by pressing and holding the Enter, Video, and Audio buttons simultaneously until the following buttons blink twice (approximately 2 seconds).

- The Esc, Video, and Audio buttons blink if the DXP is now in lock mode 2.
- The Video and Audio buttons blink if the DXP is now in lock mode 0.

Press and **hold** simultaneously.

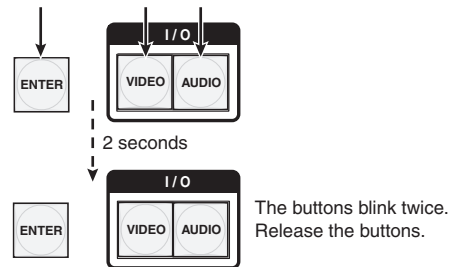

Figure 16. **Press and Hold the Enter and the Two I/O Buttons Simultaneously**

### Selecting lock mode 2 or toggling between modes 2 and 1

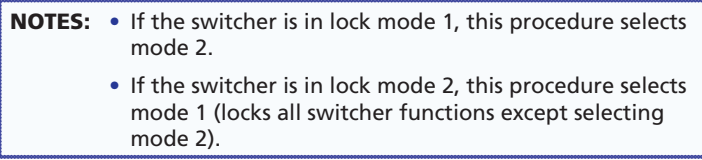

<span id="page-23-0"></span>Toggle the lock on and off by pressing and holding the Video and Audio buttons until the following buttons blink twice (approximately 2 seconds).

- The Esc, Video, and Audio buttons blink if the DXP is now in lock mode 2.
- The Video and Audio buttons blink if the DXP is now in lock mode 1.

Press and **hold** simultaneously.

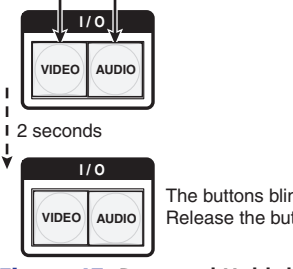

The buttons blink twice. Release the buttons.

Figure 17. **Press and Hold the Two I/O Buttons Simultaneously**

**NOTE:** To switch from lock mode 1 (front panel is completely locked) to lock mode 0 (front panel is unlocked), you must first switch to mode 2, then from mode 2 to mode 0.

# Viewing Ties (and Muting Outputs)

1. Press the View button. Output buttons light for outputs that have no ties established.

NOTES: • If an output button blinks, that output is muted. To toggle mute on and off, press and hold the output button for 2 seconds.

> • Mutes are protected when front panel lock mode 2 is selected. You can view the status of the output (muted or unmuted) in lock mode 2 but you cannot change it from the front panel (see "**[Locking and](#page-21-1)  [Unlocking the Front Panel \(Executive Modes\)](#page-21-1)**" on page 16).

 To enable changes to the mute settings, set the lock mode to 0.

- 2. Press an input button. The buttons for all tied outputs light (amber for video and audio, green for video only, and red for audio only).
- **3.** Press an output button. The buttons for the tied input and all tied outputs light.
- 4. Press the View button. All input and output buttons become unlit.

**18 DXP DVI Pro and DXP HDMI Series • Operation**

## <span id="page-24-0"></span>Selecting the RS-232/RS-422 Port Protocol and Baud Rate (Rear Panel)

**NOTE:** The serial port settings are protected when front panel lock mode 2 is selected. You can view the settings in lock mode 2 but you cannot change them from the front panel.

> To enable changes to the mute settings, set the lock mode to 0.

To view and configure the serial communications settings for the switcher from the front panel:

- 1. Simultaneously press and **hold all** four Control buttons (Enter, Preset, View, and Esc) until all of them light or blink (approximately 2 seconds). In addition:
	- The Control button that represents the current baud rate blinks.
	- The I/O button that represents the protocol blinks.

Press and **hold** the Enter, Preset, View, and Esc buttons.

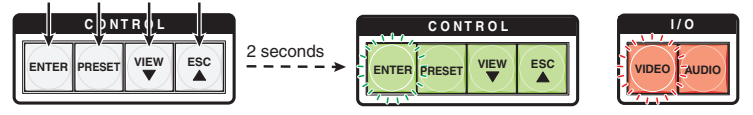

one flashing.

All Control buttons light with Both I/O buttons light with one flashing.

The Control button that continues flashing indicates the **baud rate** as follows:

**Enter** — 9600 **Preset** — 19200 **View** — 38400 **Esc** — 115200

The I/O button that continues flashing indicates the **protocol** as follows:

**Video** — RS-232 **Audio** — RS-422

In this example, the port is set to RS-232 at 9600 baud.

#### Figure 18. **RS-232/RS-422 and Baud Rate Display**

2. Release the Control buttons.

3. **To change a value**, press and release the button that relates to the desired value:

Press and release the buttons to configure the RS-232/RS-422 port as follows:

**Baud rate**: **Enter** — 9600 **Preset** — 19200 **View** — 38400 **Esc** — 115200 **Serial protocol**: **Video** — RS-232 **Audio** — RS-422

The selected buttons blink and the others remain lit.

In this example, the port is set to RS-422 at 38400 baud.

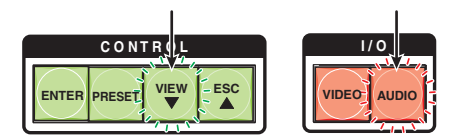

Figure 19. **RS-232/RS-422 and Baud Rate Selection**

4. Press and release an output button to exit the Serial Port Configuration mode.

# <span id="page-26-0"></span>Remote Control

This section describes selected SIS commands that pertain to system setup. It also contains instructions for obtaining, installing, and starting the Matrix Switchers Control Program and for accessing the DXP HTML pages. The following topics are discussed:

- **[Establishing a Network \(Ethernet\) Connection](#page-26-1)**
- **[SIS Commands](#page-27-1)**
- **[Installing and Starting the Matrix Switchers Control Program](#page-38-1)**
- **[Accessing the HTML Pages](#page-41-1)**

## <span id="page-26-1"></span>Establishing a Network (Ethernet) Connection

You can send SIS commands over an Ethernet link (rear panel RJ-45 LAN port) or a serial connection (front panel Config port or rear panel Remote RS232/RS422 port). The network connection procedure is described below; for information about the serial connection, see the *DXP DVI Pro and DXP HDMI Series User Guide*.

Establish a network connection as follows:

**1.** Open a TCP socket to port 23 using the switcher IP address.

NOTE: The factory default IP address is 192.168.254.254.

The switcher responds with a message consisting of the copyright date, the name of the product, firmware version, part number, and the current date and time.

Example (with an Internet connection):

(c) Copyright 20*nn*, Extron Electronics DXP DVI-HDMI, V*n.nn*, 60-*nnnn*-01]

*Ddd*, *DD Mmm YYYY HH*:*MM*:*SS*]

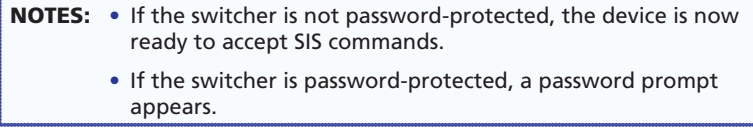

- 2. If the switcher is password-protected, enter the appropriate password.
- **3.** If the password is accepted, the switcher responds with Login User or Login Administrator.
- 4. If the password is not accepted, the Password prompt reappears.

## <span id="page-27-0"></span>Connection Timeouts

The Ethernet link times out and disconnects after a designated period of no communications. By default, this timeout value is set to 5 minutes but the value can be changed.

NOTE: Extron recommends leaving the default timeout at 5 minutes and periodically issuing the Query (Q) command to keep the connection active or disconnecting the socket and reopening the connection when necessary.

### Number of Connections

A switcher can have up to 200 simultaneous TCP connections, including all HTTP sockets and Telnet connections. When the connection limit is reached, the switcher accepts no new connections until some have been closed. No error message or indication is given that the connection limit has been reached. To maximize performance of your switcher, keep the number of connections low and close unnecessary open sockets.

## Verbose Mode

Telnet connections to a switcher can be used to monitor for changes that occur on the switcher, such as front panel operations and SIS commands from other Telnet sockets or a serial port. For a Telnet session to receive change notices from the switcher, the Telnet session must be in verbose mode 1 or 3 (see the **[Set verbose mode](#page-36-0)** command in the Command and Response Table for SIS Commands).

## <span id="page-27-1"></span>SIS Commands

The switchers have SIS commands that you can use for operation and configuration. You can issue these commands from a PC connected to either of the DXP serial ports or the Ethernet port (see "**[Rear Panels](#page-11-1)  [and Connections](#page-11-1)**" in the "Setup" section for connection information).

#### Host-to-switcher Instructions

The switcher accepts SIS commands through the LAN port or through either serial port. SIS commands consist of one or more characters per command field. They do not require any special characters to begin or end the command character sequence. Each switcher response to an SIS command ends with a carriage return and a line feed (CR/LF =  $\Box$ ), which signals the end of the response character string. A string is one or more characters.

## <span id="page-28-0"></span>EDID (Extended Display Identification Data)

<span id="page-28-1"></span>EDID is a communications protocol or instruction set for the identification of display devices to computers using the DDC (Display Data Channel) transmission standard. EDID information consists of the resolution, refresh rate, and pixel clock information of a display device.

You can apply an EDID to a selected input by selecting one of the following categories of EDID files, shown in the **[EDID table on the](#page-29-0)  [next page](#page-29-0)**.

- The EDID of the display connected to an output (numbers 1 through the number of outputs on your DXP)
- One of 28 factory-loaded EDID files (numbers 9 through 36)
- One of the four user-defined files, to which you have assigned your own EDID values (numbers 37 through 40)

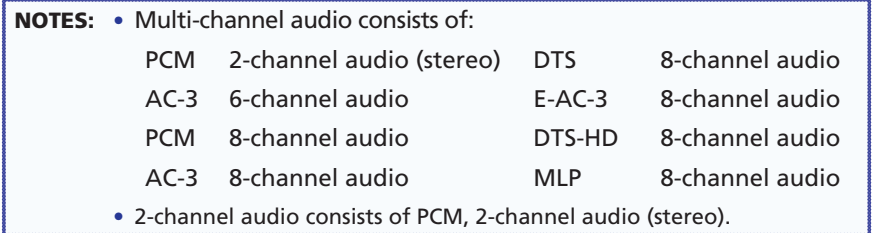

<span id="page-29-1"></span><span id="page-29-0"></span>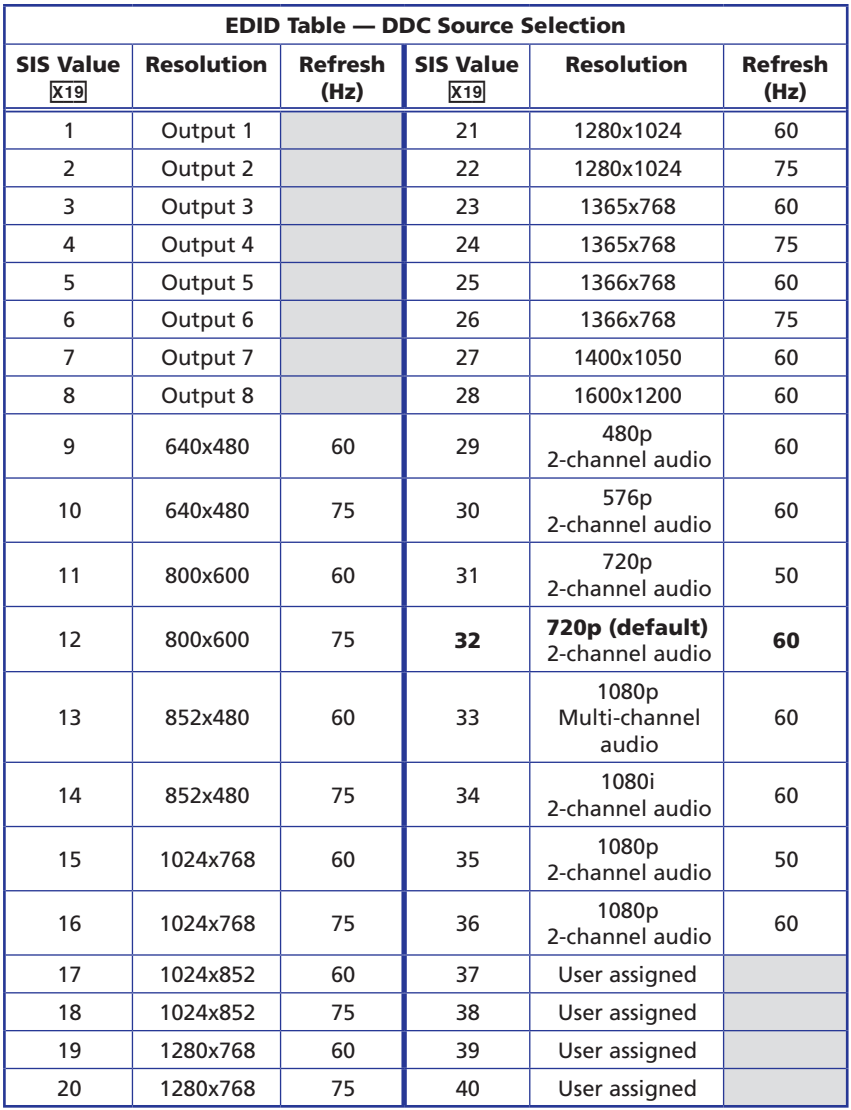

# <span id="page-30-0"></span>Command and Response Table for SIS Commands

NOTE: The following table is a partial list of SIS commands. For a complete listing, see the *DXP DVI Pro and DXP HDMI Series User Guide*, "SIS Configuration and Control" section.

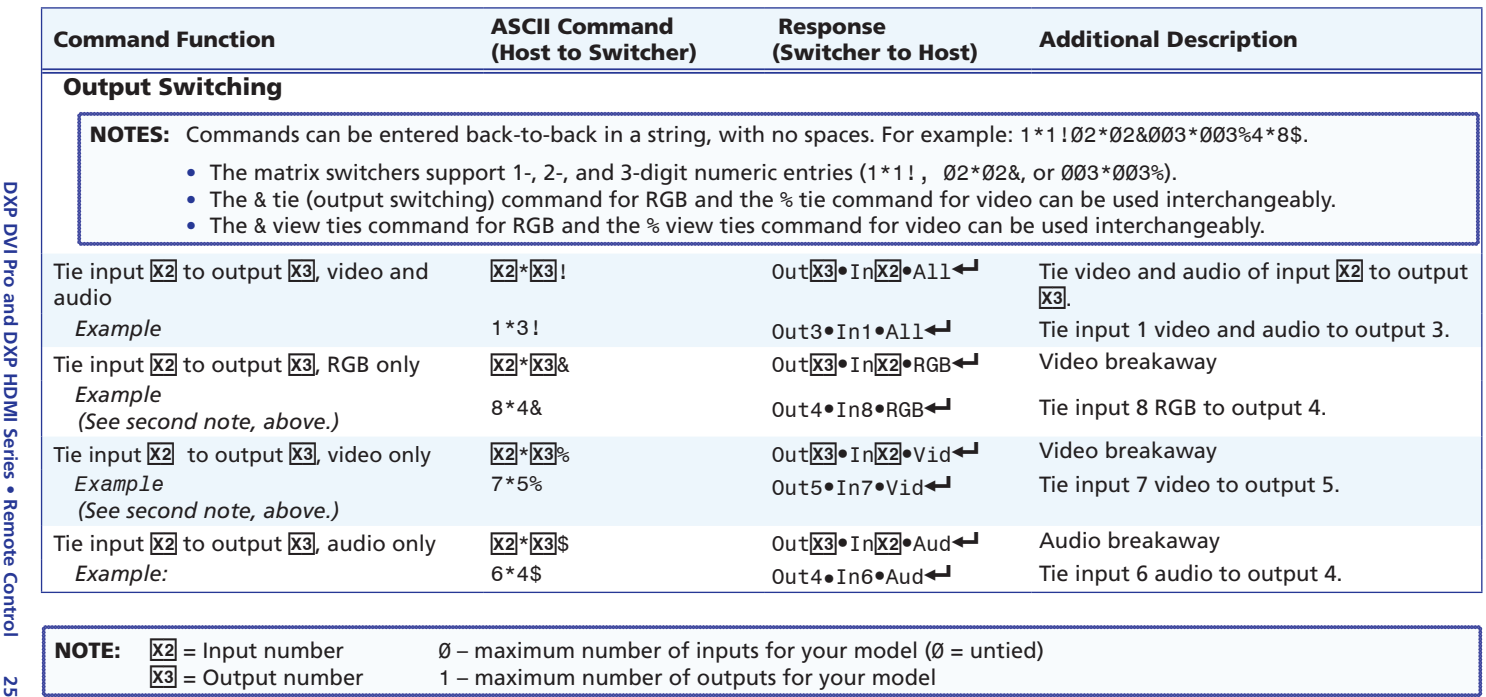

![](_page_31_Picture_186.jpeg)

![](_page_31_Picture_187.jpeg)

**26**

![](_page_32_Picture_307.jpeg)

![](_page_32_Picture_308.jpeg)

![](_page_33_Picture_263.jpeg)

![](_page_34_Picture_278.jpeg)

![](_page_34_Picture_279.jpeg)

![](_page_35_Picture_286.jpeg)

![](_page_36_Picture_226.jpeg)

<span id="page-36-1"></span><span id="page-36-0"></span>![](_page_36_Picture_227.jpeg)

![](_page_37_Picture_81.jpeg)

# <span id="page-38-1"></span><span id="page-38-0"></span>Installing and Starting the Matrix Switchers Control Program

Another way to operate the switcher is via the Matrix Switchers Control Program. This program is contained on the *Extron Software Products DVD* (included with the switcher). Run this program on a PC connected to either of the switcher serial ports or the Ethernet port. See "d **[Ethernet port](#page-13-1)**", "g **[Remote RS232/RS422 connector,](#page-15-2)**" and "**[Front Panel Config Port](#page-15-1)**" in the "Installation" section for connection information. The program must be installed on a computer; it cannot be run from the software disc.

NOTE: For details on operating the program, see the *DXP DVI Pro and DXP HDMI User Guide*, "Matrix Software" section, and to the control program help file.

## Installing the Program

1. Insert the DVD into the drive. The disc should start automatically.

![](_page_38_Picture_5.jpeg)

The Extron software DVD window appears.

## Figure 20. **Software Button on the Software DVD Window**

![](_page_38_Picture_8.jpeg)

2. Click the **Software** tab.

3. Scroll to the Matrix Switchers Control Program and click **Install**.

<span id="page-39-0"></span>![](_page_39_Picture_175.jpeg)

#### Figure 21. **Matrix Switchers Control Program Install Link**

- 4. Follow the on-screen instructions. The installation program creates a C:\Program Files\Extron\Matrix Switchers directory and an "Extron Electronics\Matrix Switchers" group folder. It installs the following four programs:
	- MATRIX Switcher + Control Program
	- MATRIX Switcher + Help
	- Uninstall MATRIX Switcher
	- Check for Matrix Updates

### Starting the Program

1. To run the Matrix Switcher program, click **Start** > **All Programs** > **Extron Electronics** > **Matrix Switchers** > **MATRIX Switcher + Control Pgm**. The Comm Port Selection window appears.

![](_page_39_Picture_10.jpeg)

Figure 22. **Comm Port Selection Screen**

- 2. Select the Comm (serial) port that is connected to the switcher or select **IP [LAN]**.
- 3. If you selected a Comm port, check the baud rate (shown in green above the ports list). If you need to change it, click the **Baud** button and double-click the desired baud rate option on the drop-down menu that opens.

#### **34 DXP DVI Pro and DXP HDMI Series • Remote Control**

- 4. Click **OK**.
	- If you selected a serial port in step 2, the Matrix Switchers Control Program is ready for operation.
	- **If you selected IP [LAN] in step 2, the IP Connection** window appears.

![](_page_40_Picture_164.jpeg)

Figure 23. **Password Prompt for Control Program**

a. Check the **Matrix IP Address** field, which displays the last Matrix IP address entered. If necessary, enter the correct IP address for your switcher in the field.

NOTE: 192.168.254.254 is the factory-specified default value for this field.

- **b.** If the switcher is password protected, enter the administrator or user password in the **Password** field.
- c. Click **Connect**. The Matrix Switchers Control Program main window opens.

![](_page_40_Figure_9.jpeg)

#### Figure 24. **Matrix Switchers Control Program Window**

#### **DXP DVI Pro and DXP HDMI Series • Remote Control 35**

## <span id="page-41-1"></span><span id="page-41-0"></span>Accessing the HTML Pages

Another way to operate the switcher is via its factory-installed HTML pages, which are always available and cannot be erased or overwritten. The switcher HTML pages are accessible through its LAN port, connected via a LAN or WAN, using a web browser such as Microsoft<sup>®</sup> Internet Explorer<sup>®</sup> (see 4) [Ethernet port](#page-13-1) in the "Setup" section for connection information).

## Loading the Start-up Page

![](_page_41_Picture_166.jpeg)

- 1. Open the web browser.
- 2. In the browser address field, enter the DXP IP address.

NOTE: 192.168.254.254 is the factory-specified default value for this field.

- 3. Press the keyboard <Enter> key.
- 4. If the switcher is not password protected, it checks and downloads the HTML start-up page.

If the switcher is password protected, the Enter Network Password window opens.

**NOTE:** A User name entry is optional.

5. Enter the appropriate administrator or user password in the **Password** field and click **OK**.

![](_page_42_Picture_55.jpeg)

#### Figure 25. **Password Prompt for Web Pages**

6. If you want your password to be filled in every time you open the browser, select the **Remember my password** check box.

The System Status HTML page opens.

![](_page_42_Picture_56.jpeg)

#### Figure 26. **System Status Page (Start-up Page)**

## <span id="page-43-0"></span>Using the Web Pages to Configure the DXP

In addition to the System Status page, the DXP has three other pages: Configuration, File Management, and Control. These pages are accessed by clicking the tabs at the top of the screen.

#### Status page

This page, shown in figure 27, allows you to monitor the system. The settings shown are not configurable from this page. The page has two sub-pages, which you can display by clicking their links on the sidebar menu: **System Status** and **DSVP and HDCP**.

#### Configuration page

This page enables you to view and change IP administration and system settings, including e-mail settings and passwords. Sub-pages, selectable from the left sidebar menu, include: **System Settings**, **Passwords**, **Email Settings**, and **Firmware Upgrade**.

![](_page_43_Picture_96.jpeg)

Figure 27. **System Settings Page**

#### File Management page

This page enables you to upload files to the server within the DXP and to manage them.

## Control page

This page lets you control ties and presets on the DXP.

![](_page_44_Picture_65.jpeg)

#### Figure 28. **Control Web Page**

Select the following sub-pages from the left sidebar menu.

- The **User Control** sub-page lets you view and set input to output ties, mute and unmute audio and video signal, and select EDID information for each input.
- On the **Presets** sub-page, you can save and recall global presets.

NOTE: For full details on using the web pages, see the *DXP DVI Pro and DXP HDMI User Guide*, available at **[www.extron.com](http://www.extron.com)**.

**40 DXP DVI Pro and DXP HDMI Series • Remote Control** Download from Www.Somanuals.com. All Manuals Search And Download.

# Extron Warranty

Extron Electronics warrants this product against defects in materials and workmanship for a period of three years from the date of purchase. In the event of malfunction during the warranty period attributable directly to faulty workmanship and/or materials, Extron Electronics will, at its option, repair or replace said products or components, to whatever extent it shall deem necessary to restore said product to proper operating condition, provided that it is returned within the warranty period, with proof of purchase and description of malfunction to:

**USA, Canada, South America, and Central America:** Extron USA 1001 East Ball Road Anaheim, CA 92805 U.S.A. **Europe, Africa, and the Middle East:** Extron Europe Hanzeboulevard 10 3825 PH Amersfoort The Netherlands **Asia:** Extron Asia 135 Joo Seng Road #04-01

PM Industrial Bldg. Singapore 368363 Singapore

**Japan:** Extron Japan Kyodo Building, 16 Ichibancho Chiyoda-ku, Tokyo 102-0082 Japan

**China:** Extron China 686 Ronghua Road Songjiang District Shanghai 201611 China

**Middle East:** Extron Middle East Dubai Airport Free Zone F12, PO Box 293666 United Arab Emirates, Dubai

This Limited Warranty does not apply if the fault has been caused by misuse, improper handling care, electrical or mechanical abuse, abnormal operating conditions, or modifications made to the product that were not authorized by Extron.

![](_page_46_Picture_219.jpeg)

Units must be returned insured, with shipping charges prepaid. If not insured, you assume the risk of loss or damage during shipment. Returned units must include the serial number and a description of the problem, as well as the name of the person to contact in case there are any questions.

Extron Electronics makes no further warranties either expressed or implied with respect to the product and its quality, performance, merchantability, or fitness for any particular use. In no event will Extron Electronics be liable for direct, indirect, or consequential damages resulting from any defect in this product even if Extron Electronics has been advised of such damage.

Please note that laws vary from state to state and country to country, and that some provisions of this warranty may not apply to you.

![](_page_47_Picture_114.jpeg)

© 2012 Extron Electronics All rights reserved. **[www.extron.com](http://www.extron.com)**

Free Manuals Download Website [http://myh66.com](http://myh66.com/) [http://usermanuals.us](http://usermanuals.us/) [http://www.somanuals.com](http://www.somanuals.com/) [http://www.4manuals.cc](http://www.4manuals.cc/) [http://www.manual-lib.com](http://www.manual-lib.com/) [http://www.404manual.com](http://www.404manual.com/) [http://www.luxmanual.com](http://www.luxmanual.com/) [http://aubethermostatmanual.com](http://aubethermostatmanual.com/) Golf course search by state [http://golfingnear.com](http://www.golfingnear.com/)

Email search by domain

[http://emailbydomain.com](http://emailbydomain.com/) Auto manuals search

[http://auto.somanuals.com](http://auto.somanuals.com/) TV manuals search

[http://tv.somanuals.com](http://tv.somanuals.com/)